**Janvier 2016 05-0926-000**

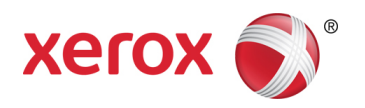

# Xerox® Duplex Travel Scanner Guide de l'utilisateur du scanneur Utilisateurs Mac OS X®

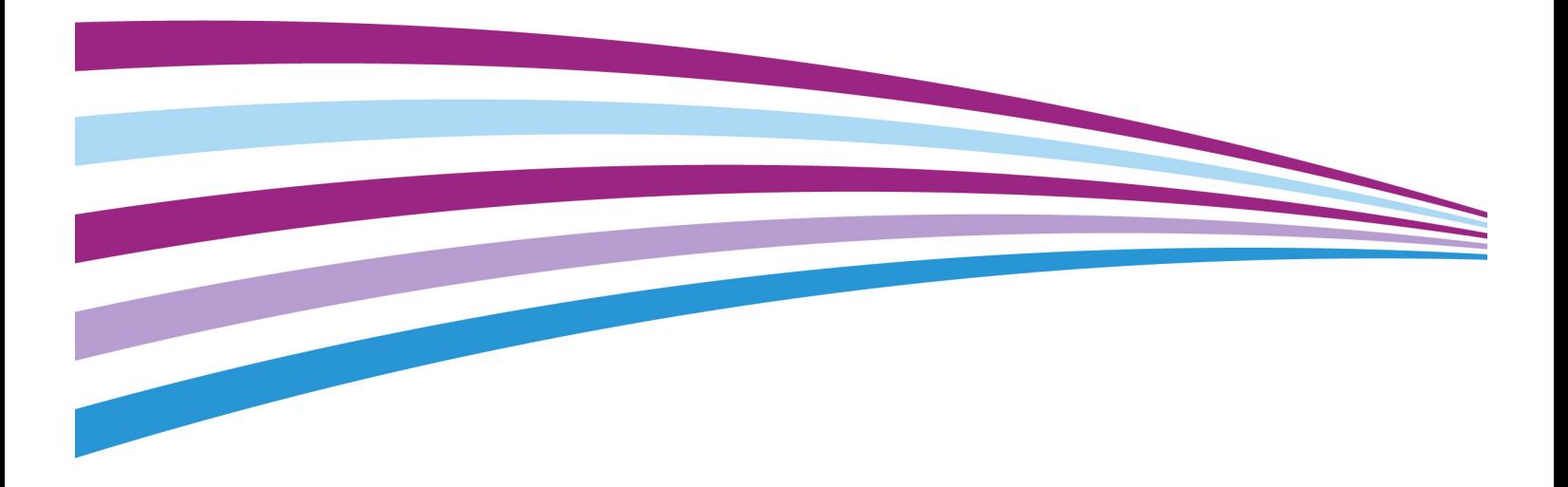

© 2016 Xerox Corporation. Tous droits réservés. Xerox®, Xerox et Design® et DocuMate® sont des marques de Xerox Corporation aux Etats-Unis et/ou dans d'autres pays.

Contenu © 2016 Visioneer, Inc. Tous droits réservés. Le nom de marque et le logo Visioneer sont des marques déposées de Visioneer, Inc.

La reproduction, l'adaptation ou la traduction sans permission écrite préalable est interdite, sauf autorisation émanant des lois de droits d'auteur. La protection par copyright couvre toutes les formes de documents et d'informations dont la propriété intellectuelle est régie par la loi ou accordée ci-après, y compris, sans que cette liste soit limitative, les éléments produits par les logiciels répertoriés à l'écran, notamment les styles, modèles, icônes, vues, aspects, etc.

Adobe®, Adobe® Acrobat®, Adobe® Reader® et le logo Adobe® PDF sont des marques déposées d'Adobe Systems Incorporated aux Etats-Unis et/ou dans d'autres pays.

Apple®, Mac OS® et OS X® sont des marques de Apple Corporation aux Etats-Unis et dans d'autres pays.

Tous les autres produits mentionnés peuvent constituer des marques commerciales de leurs détenteurs respectifs et sont, par la présente, reconnues.

Version du document : 05-0926-000 (janvier 2016)

Des modifications sont périodiquement apportées à ce document. Les changements, inexactitudes techniques et erreurs typographiques seront corrigés dans les éditions ultérieures.

Les informations sont sujettes à modification sans préavis et ne représentent pas un engagement de la part de Visioneer. Le logiciel décrit est fourni sous contrat de licence. Le logiciel ne peut être utilisé ou copié qu'en accord avec les termes d'un tel contrat. Il est contraire à la loi de copier le logiciel sur tout support sauf sur autorisation spécifique dans le contrat de licence. Aucune partie de ce document ne peut être reproduite ou transmise sous quelque forme ni par quelque moyen que ce soit, électronique ou mécanique, y compris la photocopie, l'enregistrement ou les systèmes de stockage et de récupération des informations, ou traduite dans une autre langue, pour tout autre but que l'utilisation personnelle du détenteur de licence, et sur autorisation spécifique dans le contrat de licence, sans la permission écrite expresse de Visioneer.

#### Légende des droits restreints

L'utilisation, la duplication ou la divulgation est sujette à des restrictions comme stipulées dans le sous-alinéa (c)(1)(ii) de la clause 52.227-FAR14 de « The Rights in Technical Data and Computer Software » (Droits régissant les données techniques et logiciels). Les documents numérisés par ce produit peuvent être protégés par des lois gouvernementales et d'autres régulations, telles que les lois relatives aux droits d'auteur. Le client est seul responsable du respect de ces lois et régulations.

# Table des matières

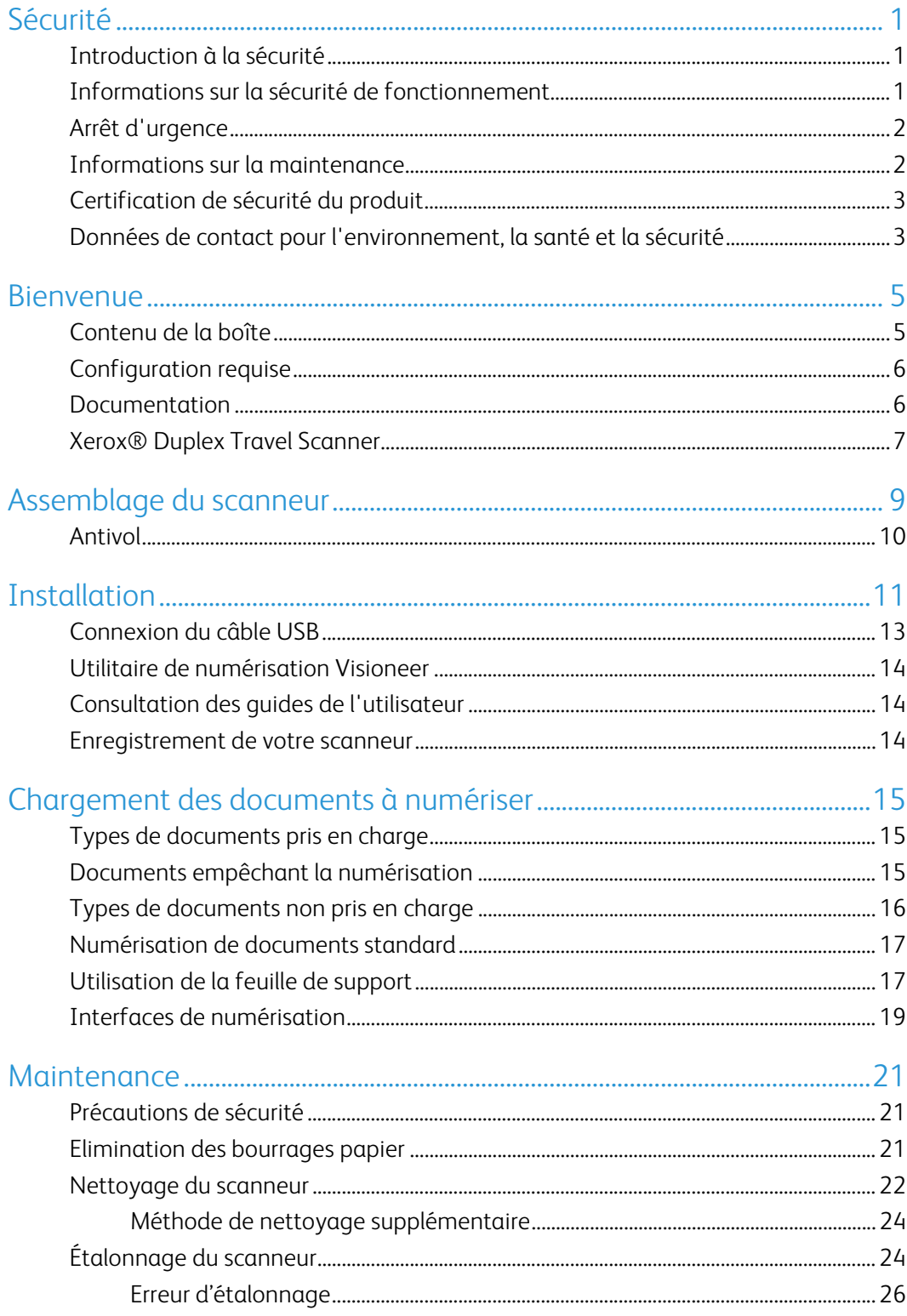

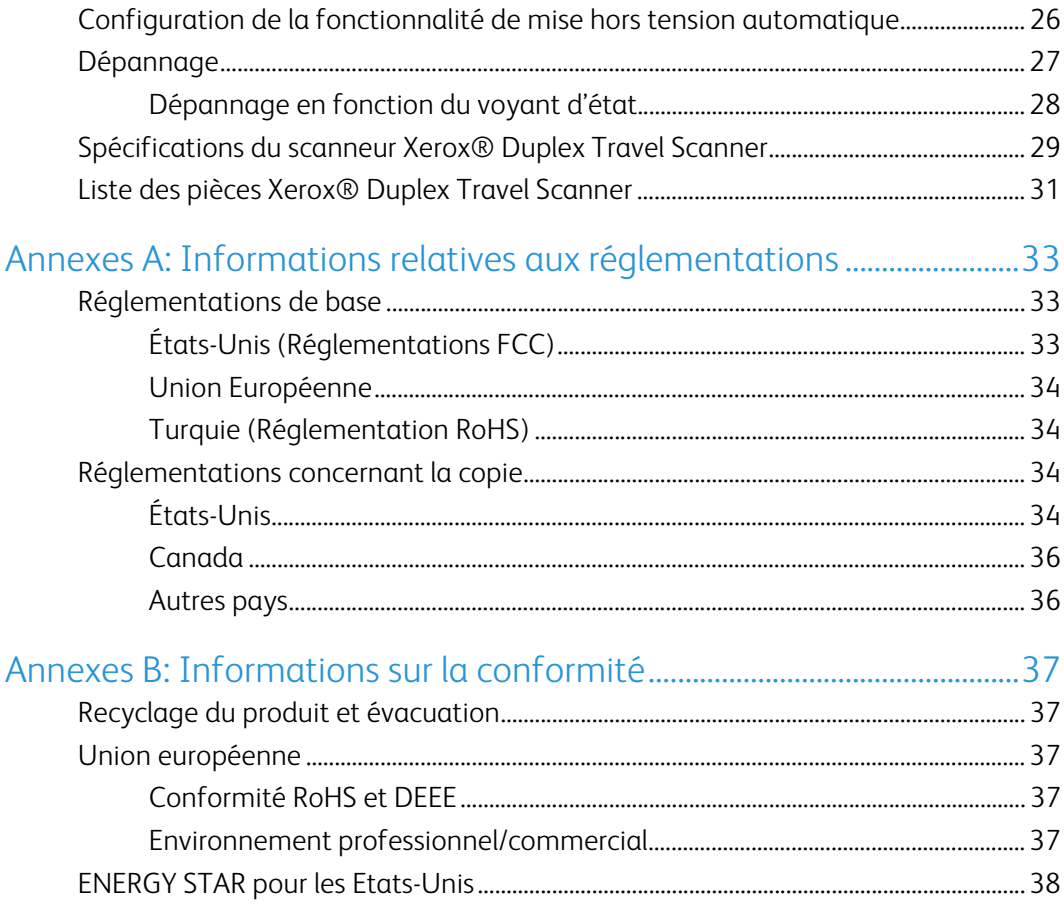

# <span id="page-4-0"></span>Sécurité

### <span id="page-4-1"></span>Introduction à la sécurité

#### **Avis et sécurité**

Veuillez lire attentivement les instructions suivantes avant d'utiliser la machine et vous y reporter si nécessaire pour assurer le fonctionnement continu et sécurisé de votre machine.

Vos produit et fournitures Xerox ont été conçus et testés afin de répondre à des exigences de sécurité strictes. Ceci inclut l'évaluation et la certification d'agences de sécurité, ainsi que la conformité aux réglementations électromagnétiques et aux normes environnementales établies.

Le test et les performances relatifs à la sécurité et l'environnement de ce produit ont été vérifiés à l'aide de matériaux Xerox uniquement.

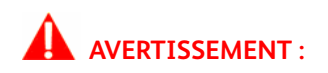

Les altérations non autorisées, qui peuvent inclure l'ajout de nouvelles fonctions ou la connexion de périphériques externes, peuvent avoir une incidence sur la certification du produit. Pour plus d'informations, veuillez contacter votre représentant Xerox.

## <span id="page-4-2"></span>Informations sur la sécurité de fonctionnement

Vos équipement et fournitures Xerox ont été conçus et testés afin de répondre à des exigences de sécurité strictes. Ceci inclut l'examen et l'approbation d'agence, et la conformité aux normes environnementales établies.

Pour assurer un fonctionnement continu et sécurisé de votre équipement Xerox, suivez ces directives de sécurité à tout moment :

#### **Respectez les consignes suivantes :**

- Suivez toujours tous les avertissements et instructions figurant sur, ou accompagnant, l'équipement.
- Utilisez toujours des matériaux spécifiquement conçus pour ce produit. L'utilisation d'autres matériaux peut altérer les performances et créer une situation dangereuse. N'utilisez pas de nettoyants pressurisés, ils peuvent être explosifs et inflammables sous certaines conditions.
- Placez toujours la machine sur une surface solide pouvant supporter son poids.
- Positionnez toujours la machine dans un endroit disposant d'une bonne ventilation et d'espace pour l'entretien.

**Remarque :** Votre machine Xerox est équipée d'un dispositif d'économie d'énergie pour conserver l'alimentation lorsque la machine n'est pas utilisée. La machine peut rester allumée en permanence.

#### **A ne pas faire :**

- Ne tentez aucune procédure de maintenance ne figurant pas spécifiquement dans cette documentation.
- Ne démontez jamais les couvercles ou protections fixés à l'aide de vis. L'opérateur n'est pas autorisé à intervenir à l'intérieur de ces zones.
- N'installez jamais la machine près d'un radiateur ou de toute autre source de chaleur.
- N'annulez jamais les dispositifs de verrouillage électriques ou mécaniques.

### **AVERTISSEMENT :**

Ce périphérique n'est pas conçu pour être utilisé dans le champ de vision direct dans des lieux de travail équipés d'écrans. Pour éviter les reflets gênants dans les lieux de travail équipés d'écrans, ce périphérique ne doit pas être placé dans le champ de vision direct.

### <span id="page-5-0"></span>Arrêt d'urgence

Si l'une des conditions suivantes est remplie, mettez immédiatement la machine hors tension. Contactez un représentant de service Xerox autorisé pour corriger le problème.

- L'équipement émet des odeurs ou des bruits inhabituels.
- Du liquide s'est répandu dans la machine.
- La machine a été aspergée d'eau.
- Une pièce de la machine est endommagée.

### <span id="page-5-1"></span>Informations sur la maintenance

- 1. Toute procédure de maintenance du produit sera décrite dans la documentation utilisateur fournie avec le produit.
- 2. N'effectuez aucune procédure de maintenance sur ce produit qui ne figure pas dans la documentation du client.
- 3. N'utilisez pas de nettoyants pressurisés. L'utilisation de nettoyants non approuvés peut altérer les performances de l'équipement et engendrer des situations dangereuses.
- 4. Utilisez uniquement les fournitures et matériaux de nettoyage indiqués dans ce manuel.
- 5. Ne retirez pas les couvercles ou protections fixés à l'aide de vis. Il n'existe aucune pièce derrière ces couvercles qui puisse être entretenue ou réparée.
- 6. N'effectuez aucune procédure de maintenance sauf si vous avez été formé à cet effet par un revendeur local agréé ou si elle est spécifiquement décrite dans les manuels de l'utilisateur.

### <span id="page-6-0"></span>Certification de sécurité du produit

Ce produit est certifié par l'agence suivante à l'aide des normes de sécurité répertoriées :

**Standard**

UL60950-1 (Etats-Unis)

CSA 22.2 No. 60950-1 (Canada)

IEC 60950-1

### <span id="page-6-1"></span>Données de contact pour l'environnement, la santé et la sécurité

#### **Données de contact**

Pour plus d'informations sur l'environnement, la santé et la sécurité en relation avec ces produit et fournitures Xerox, veuillez contacter les services d'assistance suivants :

**Etats-unis et Canada** : 1-800-828-6571

**Europe** : +44 1707 353 434

Xerox<sup>®</sup> Duplex Travel Scanner Sécurité

# <span id="page-8-0"></span>Bienvenue

### <span id="page-8-1"></span>Contenu de la boîte

Avant de commencer le montage du scanneur et l'installation du logiciel, veuillez vérifier le contenu de la boîte pour vous assurer que tous les éléments s'y trouvent. Si des pièces sont manquantes ou endommagées, contactez le revendeur du magasin où vous avez acheté le scanneur.

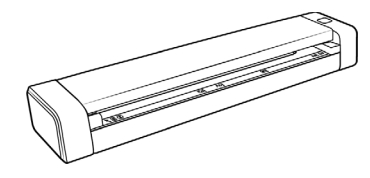

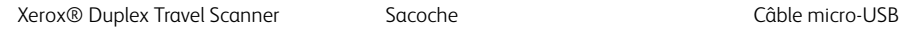

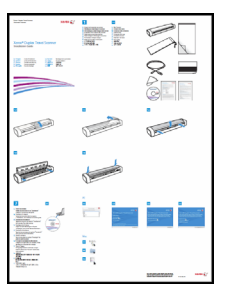

Guide d'installation rapide  $\qquad \qquad$  Feuille de support  $\qquad \qquad$  Carte d'assistance

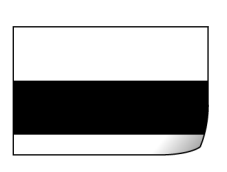

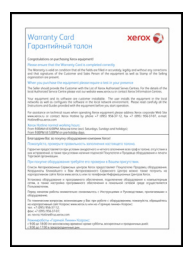

Carte de garantie

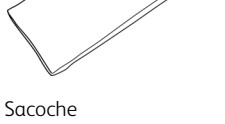

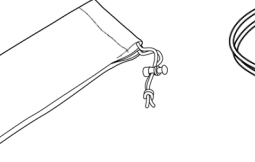

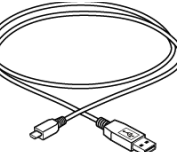

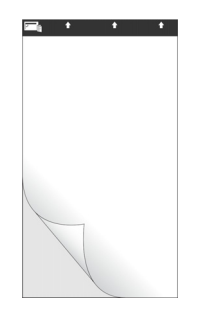

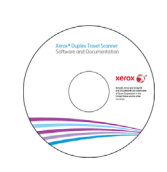

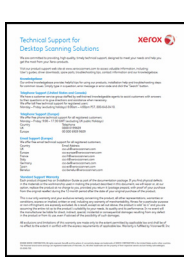

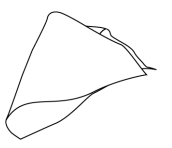

Page d'étalonnage d'installation de l'installation de nettoyage

### <span id="page-9-0"></span>Configuration requise

- Système d'exploitation : Mac OS X® d'Apple® (10.6–10.11)
- Processeur Intel® Core de 1,83 GHz ou supérieur
- Lecteur DVD (prenant en charge les DVD double couche)
- Un port USB (bus série universel) disponible
- 2 gigaoctet (Go) minimum de mémoire interne (RAM)
- 350 Mo minimum d'espace disque disponible

### <span id="page-9-1"></span>Documentation

#### **Les documents imprimés suivants sont fournis avec l'application :**

- **Guide d'installation** : instructions sommaires de configuration et d'installation du scanneur.
- **Carte d'assistance technique** : informations de contact du support technique et du service client et présentation sommaire de notre garantie produit standard.
- **Carte de garantie** : la carte de garantie est fournie aux utilisateurs résidant en Russie et doit être complétée tel que décrit sur la carte. Pour tous les autres utilisateurs, elle peut être jetée selon les normes de recyclage en vigueur.

#### **Les documents électroniques suivants sont disponibles sur le disque d'installation :**

- **Guide de l'utilisateur du scanneur** : comporte des instructions relatives à la configuration, à l'installation, à l'utilisation, à la maintenance, à la sécurité et à la garantie. Les instructions incluses dans ce guide indiquent comment utiliser le scanneur de manière appropriée, et comment procéder à la maintenance. Reportez-vous au guide de l'utilisateur de l'application de numérisation, ou au fichier d'aide correspondant, pour savoir comment accéder à l'interface du scanneur, numériser des documents et en enregistrer.
- **Guide de numérisation TWAIN** : comporte des instructions relatives à l'utilisation de l'interface TWAIN, et décrit les options proposées par cette dernière. Les instructions incluses dans ce guide indiquent comment utiliser le scanneur de manière appropriée, et comment procéder à la maintenance. Reportez-vous au guide de l'utilisateur de l'application de numérisation, ou au fichier d'aide correspondant, pour savoir comment accéder à l'interface du scanneur, numériser des documents et en enregistrer.

## <span id="page-10-0"></span>Xerox® Duplex Travel Scanner

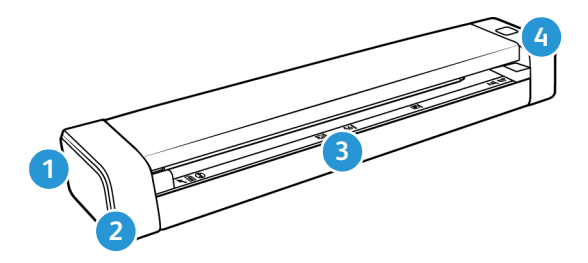

- 1. **Emplacement pour câble antivol** : permet de connecter un câble antivol de type Kensington®. Cette fonctionnalité n'est pas disponible avec tous les modèles.
- 2. **Port USB :** permet de relier le scanneur à un ordinateur.
- 3. **Bac d'entrée :** permet de placer des documents *face vers le haut* afin de les numériser.
	- **Capot du scanneur** : permet d'accéder à l'intérieur de l'appareil en vue de le nettoyer.
	- **Capteur papier :** permet de détecter les documents insérés dans le scanneur.
	- **Bandes d'alignement :** permettent d'aligner correctement les documents aux formats les plus courants.
- 4. **Bouton d'alimentation**/**Voyant d'état** : permettent d'allumer le scanneur et de consulter son état.

Xerox<sup>®</sup> Duplex Travel Scanner Bienvenue

# <span id="page-12-0"></span>Assemblage du scanneur

1. Retirez la bande en plastique bleu entourant le scanneur.

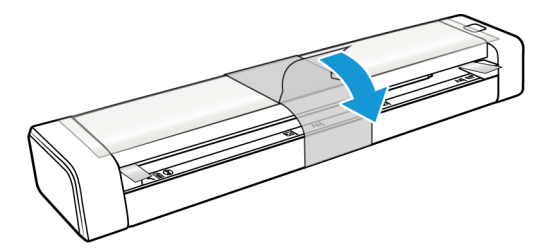

2. Décollez le film en plastique transparent recouvrant l'appareil.

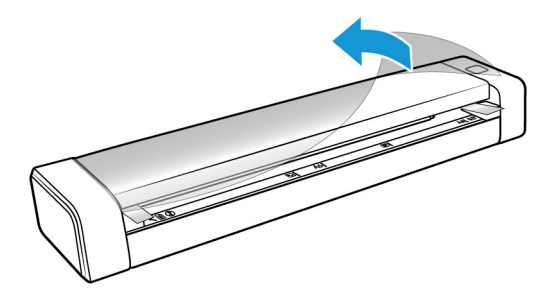

3. Placez vos pouces de part et d'autre de l'emplacement d'alimentation papier, sous le capot du scanneur. Soulevez ce dernier tout en maintenant fermement le scanneur.

Utilisez vos deux mains (le capot est sécurisé à l'aide de deux crochets de verrouillage). Vous risqueriez d'endommager le capot en déverrouillant un seul d'entre eux.

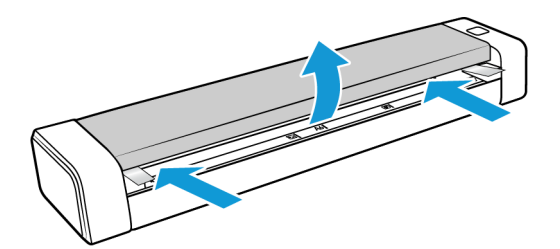

4. Retirez la mousse de protection se trouvant à l'intérieur du produit.

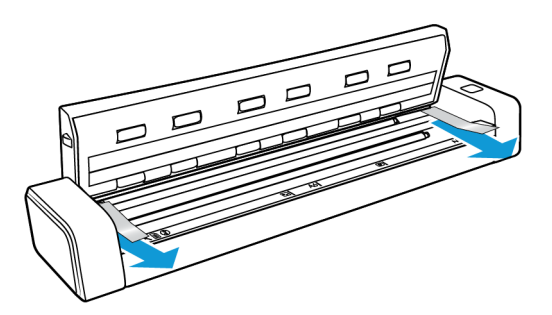

5. Refermez délicatement le capot. Appuyez sur les deux côtés de celui-ci jusqu'à ce que vous entendiez le déclic de verrouillage des crochets.

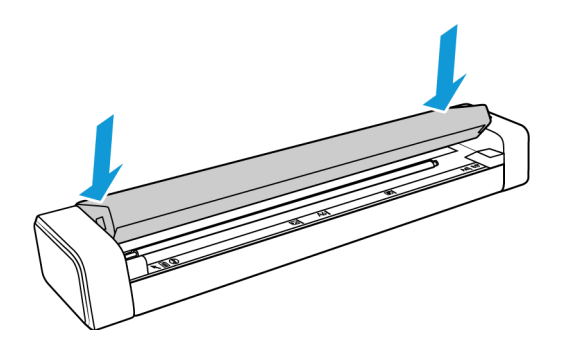

### <span id="page-13-0"></span>Antivol

Il est possible que votre scanneur soit équipé d'un emplacement prenant en charge les câbles antivol de type Kensington®. Une icône de verrou se trouve généralement en regard de l'emplacement, situé à gauche du port USB. Assurez-vous de connecter un câble USB dans le port adéquat lorsque vous effectuez la procédure décrite dans ce document.

Cet emplacement permet d'installer un câble antivol. Il ne prend en charge aucun autre type de câble ou de périphérique.

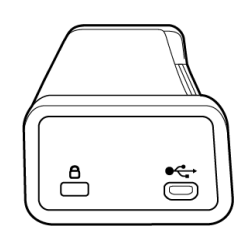

Cet emplacement permet de connecter le câble micro-USB fourni. Il ne prend pas en charge les autres types de câbles USB. Ne branchez pas de câble antivol dans ce port.

Aucun câble antivol n'est fourni avec le scanneur. En outre, ce document ne comprend pas d'instructions relatives à l'acquisition et à l'installation d'un tel équipement. Reportez-vous aux instructions fournies avec le câble antivol que vous avez acheté séparément, le cas échéant. Pour obtenir des informations supplémentaires sur les câbles antivol de Kensington®, rendez-vous à l'adresse www.kensington.com.

# <span id="page-14-0"></span>Installation

1. Insérez le disque d'installation dans le lecteur de DVD de votre ordinateur.

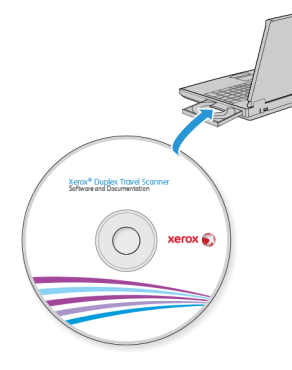

2. Double-cliquez sur l'icône de disque qui s'affiche sur le bureau.

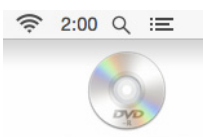

3. Double-cliquez sur le fichier **Xerox Scanner** pour procéder à l'installation du pilote.

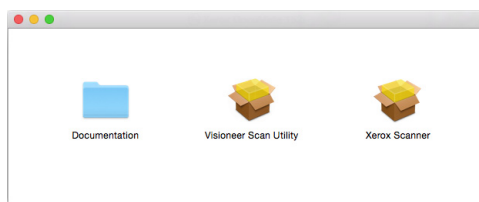

4. Cliquez sur **Continuer**.

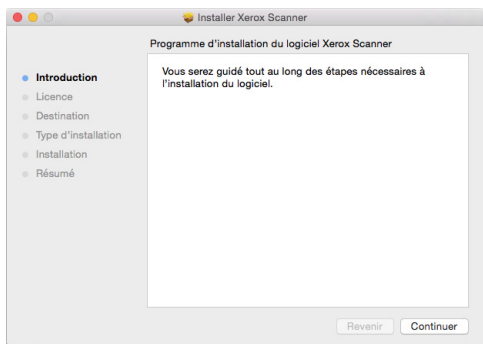

5. Dans la fenêtre Contrat de licence Xerox, lisez le contrat de licence. Cliquez sur **Continuer**.

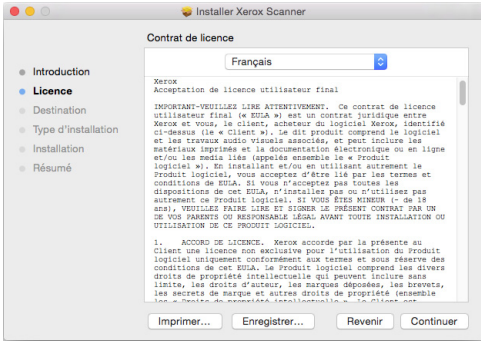

6. Si vous acceptez les termes du contrat, sélectionnez **Accepter** et poursuivez l'installation.

Si ce n'est pas le cas, fermez la fenêtre d'installation. Le pilote du scanneur n'est alors pas installé.

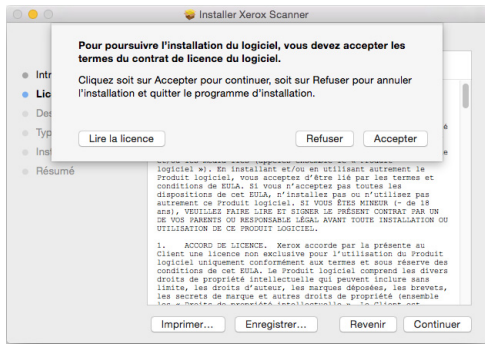

7. En fonction de la configuration de votre système, vous pouvez être invité à sélectionner un emplacement d'installation. Nous vous recommandons d'opter pour votre disque principal, puis de cliquer sur **Installer**.

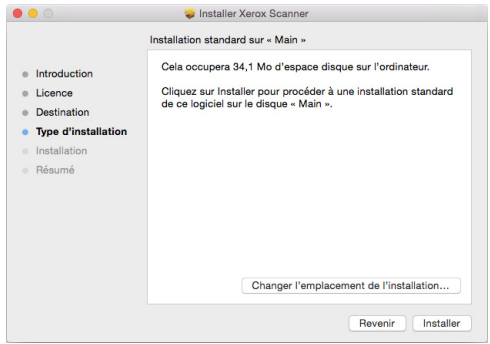

8. Si vous êtes invité à saisir un mot de passe, indiquez le nom et le mot de passe d'un utilisateur autorisé à installer des logiciels sur votre ordinateur.

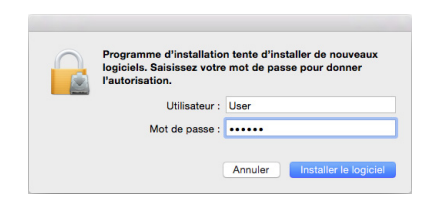

9. Dans la fenêtre Installation terminée, cliquez sur **Fermer**.

Vous pouvez dès lors connecter le scanneur à votre ordinateur.

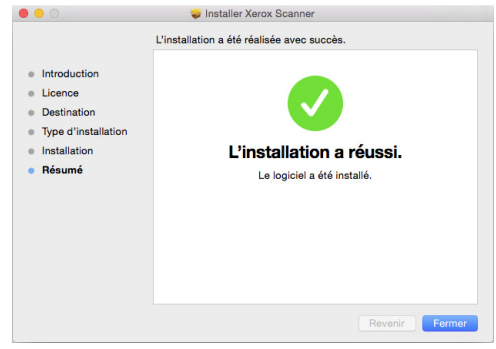

**Remarques à caractère technique** : la fenêtre **Installation terminée** peut être vierge lors de l'installation sous OS X 10.9. Fermez celle-ci, puis poursuivez avec la connexion du scanneur à l'ordinateur.

### <span id="page-16-0"></span>Connexion du câble USB

Le scanneur n'a pas de bloc d'alimentation externe. Il est directement alimenté par l'ordinateur via le câble USB. Si vous utilisez avec votre ordinateur un concentrateur USB, ce dernier doit avoir son propre bloc d'alimentation. Il est prêt à numériser dès que les logiciels ont été chargés sur votre ordinateur.

- 1. Retirez la bande de protection du câble USB (le cas échéant).
- 2. Connectez le câble USB au port USB du scanneur, puis au port USB de l'ordinateur. Vérifiez l'emplacement des ports USB dans le manuel d'utilisation de l'ordinateur.

Si la fiche s'insère difficilement dans le port, vérifiez que vous effectuez la connexion correctement. Ne forcez pas pour insérer la fiche dans le port.

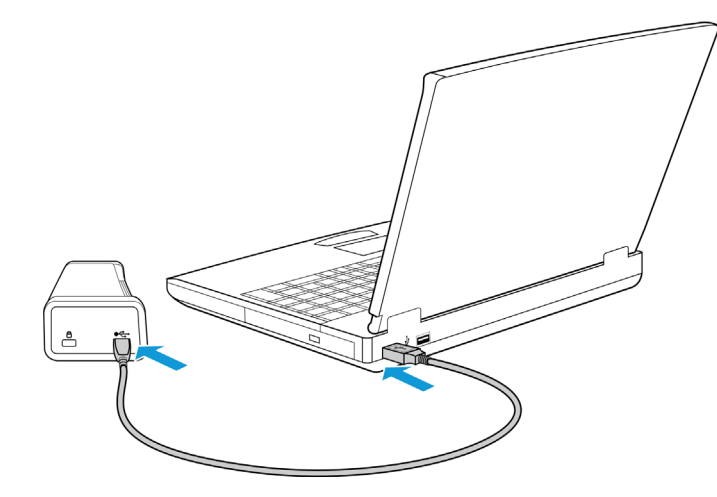

Le voyant d'état s'allume et clignote, indiquant que le scanneur est alimenté.

Votre ordinateur reconnaît qu'un scanneur a été branché au port USB et lance automatiquement le logiciel approprié pour exécuter le scanneur.

### <span id="page-17-0"></span>Utilitaire de numérisation Visioneer

Dans la fenêtre **Finder**, double-cliquez sur le dossier d'installation de l'**utilitaire de numérisation Visioneer**. Suivez les instructions qui s'affichent à l'écran pour installer l'application.

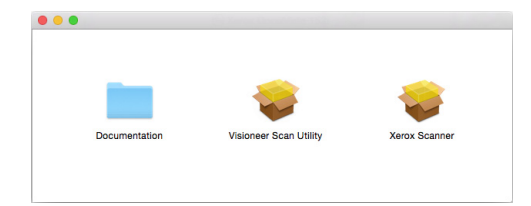

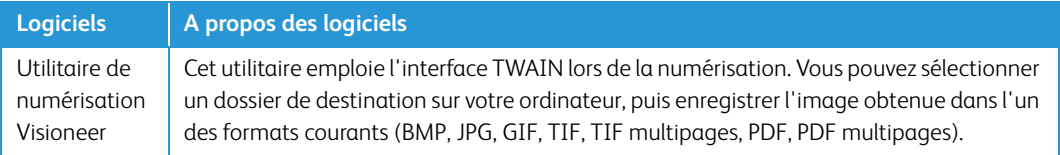

### <span id="page-17-1"></span>Consultation des guides de l'utilisateur

Dans la fenêtre **Finder**, double-cliquez sur le dossier **Documentation**.

- **Guide de l'utilisateur du scanneur** : comporte des instructions relatives à la configuration, à l'installation, à l'utilisation, à la maintenance, à la sécurité et à la garantie.
- **Guide de numérisation TWAIN** : comporte des instructions relatives à l'utilisation de l'interface TWAIN, et décrit les options proposées par cette dernière.

### <span id="page-17-2"></span>Enregistrement de votre scanneur

Il est important d'enregistrer votre scanneur car cela vous donne accès à une assistance technique gratuite et aux mises à jour des logiciels du scanneur.

Pour enregistrer votre scanneur, vous avez besoin d'une connexion active à Internet. Si vous n'avez pas d'accès à Internet, vous pouvez contacter notre service clientèle pour enregistrer votre scanneur. Pour connaître les numéros à contacter, consultez la carte d'assistance technique fournie avec le scanneur.

- 1. Ouvrez **Safari**, ou tout autre navigateur Internet installé sur votre ordinateur.
- 2. Dans le champ d'adresse Web, tapez www.xeroxscanners.com.
- 3. Appuyez sur la touche Entrée du clavier de votre ordinateur ou cliquez sur l'option à l'écran permettant d'accéder à l'adresse Web introduite.
- 4. Lorsque la page Web des scanneurs Xerox se charge, cliquez sur **Register Your Product**.
- 5. Complétez le formulaire d'enregistrement ; tous les champs obligatoires sont marqués d'un astérisque (\*).

L'enregistrement exige une adresse e-mail valable.

- 6. Vous devrez fournir le numéro de série du scanneur. Celui-ci se trouve sur l'arrière de l'appareil.
- 7. Après avoir rempli le formulaire, cliquez sur **Submit Your Registration** pour achever l'enregistrement.

# <span id="page-18-0"></span>Chargement des documents à numériser

Retirez toujours les agrafes ou trombones des documents avant de les insérer dans le scanneur. Ces éléments sont en effet susceptibles de bloquer le mécanisme d'alimentation et d'endommager les composants internes. Retirez, si besoin, tout autocollant, Post-It™ ou étiquette risquant de se détacher au cours du processus de numérisation. Toute utilisation incorrecte du scanneur entraîne l'annulation de sa garantie.

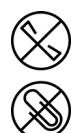

## <span id="page-18-1"></span>Types de documents pris en charge

Vous pouvez numériser les types de documents suivants avec ce scanneur.

- Taille de document
	- Taille minimale (largeur x longueur) : 38 x 38 mm
	- Taille maximale (largeur x longueur) : 216 x 356 mm
	- Longueur maximale lorsque l'option Long document est sélectionnée : 813 mm (jusqu'à 300 dpi)
- Épaisseur du papier entre 60 à 120 g/m<sup>2</sup>
- Cartes en plastique non brocardées (jusqu'à 0,8 mm d'épaisseur)

### <span id="page-18-2"></span>Documents empêchant la numérisation

Les documents de cette liste peuvent être numérisés, mais veuillez noter que la numérisation de documents de ce type réduira la durée de vie du scanneur. Le scanneur devra être entretenu plus fréquemment et les pièces détachées s'useront plus rapidement. Ces types de documents se coincent plus fréquemment et les documents d'origine peuvent être endommagés. Si vous choisissez de numériser ces types de documents, ne numérisez pas des lots importants. Ce type d'utilisation n'est pas couvert dans le cadre de la durée de vie du scanneur et des pièces détachées.

**Remarque :** vous pouvez utiliser la feuille de support fournie pour numériser ces types de document. La feuille de support permet de protéger vos documents originaux ainsi que le scanneur, à l'exception des papiers de type thermosensible et autocopiant. Lorsque vous utilisez de tels documents, la feuille de support peut empêcher qu'ils soient déchirés, mais pas que des traces apparaissent en raison de la pression exercée par les rouleaux et/ou de la température du scanneur. Consultez la section [« Utilisation de la feuille de support » à la page 17](#page-20-1).

Nous vous recommandons de limiter le volume ou d'éviter purement et simplement de numériser les documents de cette liste.

- Documents gondolés, froissés ou pliés pouvant provoquer des bourrages papier ou l'entrée simultanée de plusieurs pages dans le scanneur.
- Papier perforé pouvant se déchirer lorsque le rouleau de séparation est activé.
- Papier couché ou photos où la pellicule peut s'écailler lors de la numérisation et laisser des résidus dans le scanneur.
- Papier extrêmement lisse, brillant ou texturé pouvant entraîner un glissement des rouleaux d'alimentation papier sur la page et un signalement de bourrage papier.
- Papier autocopiant pouvant se déchirer lors de son entrée dans le scanneur et pression des rouleaux pouvant laisser des traces sur la page. La pellicule chimique sur ce papier déteindra sur les rouleaux lors du processus de numérisation et augmentera ainsi la fréquence des erreurs d'alimentation et des bourrages papier.
- Papier partiellement transparent tel que le papier calque dont les images au verso de la page ou l'arrière-plan noir apparaîtront dans les images numérisées.

### <span id="page-19-0"></span>Types de documents non pris en charge

Ne numérisez pas les types de documents suivants car ils peuvent endommager le scanneur.

- Éléments dépassant la taille, l'épaisseur et le poids pris en charge spécifiés dans ce document.
- Papier non rectangulaire ou de forme irrégulière qui provoquera la détection et le signalement d'erreurs d'alignement ou de bourrages papier.
- Papier carbone qui laissera des résidus dans le scanneur et sur les rouleaux qui affecteront le jeu de documents numérisés suivant.
- Documents avec des éléments durs fixés tels que les trombones, les pince-notes et les agrafes.
- Documents avec du fluide correcteur ou de l'encre humide.
- Papier thermique ou photosensible.
- Film pour rétroprojecteur, film plastique, film pour appareil photo et tout autre type d'élément plastique transparent ou partiellement transparent.
- Documents collés les uns aux autres.
- Feuilles de tissu ou de métal.

### <span id="page-20-0"></span>Numérisation de documents standard

1. Ouvrez l'interface du scanneur.

Pour ce faire, vous pouvez utiliser une application de numérisation TWAIN, ou l'application Mac Transfert d'images.

2. Alignez votre document avec les flèches d'indication et positionnez-le *face vers le haut* dans le chargeur.

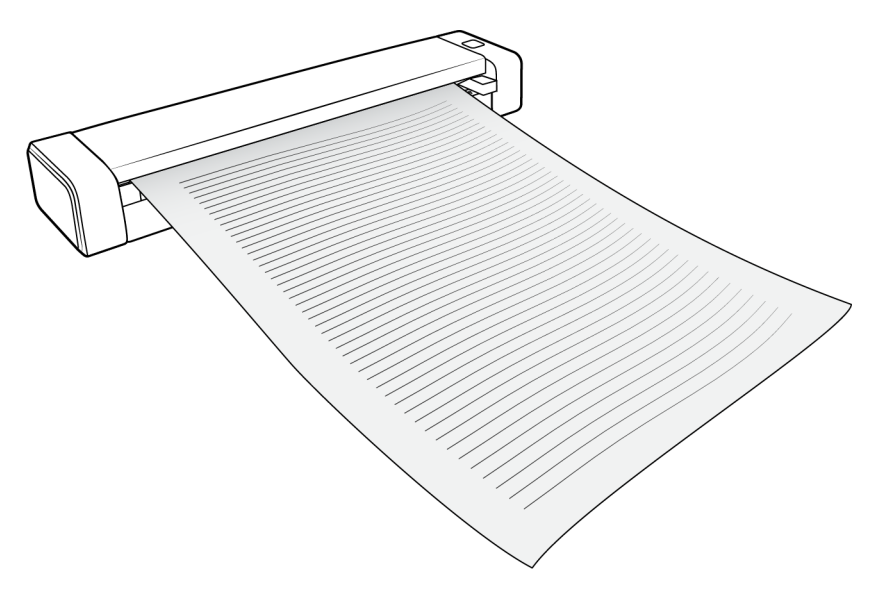

- 3. Cliquez sur le bouton **Numériser**.
- 4. La partie supérieure est alors insérée dans le scanneur, et le processus de numérisation commence.

## <span id="page-20-1"></span>Utilisation de la feuille de support

Nous vous recommandons d'utiliser l'interface TWAIN lorsque vous procédez à une numérisation à l'aide de la feuille de support. L'emploi de l'option **Mode feuille de support** permet d'appliquer une correction au niveau des couleurs. Cette dernière est spécifiquement adaptée au traitement des images provenant de documents numérisés à l'aide d'une feuille de support. Référez-vous au guide de numérisation TWAIN, disponible sur le disque d'installation.

#### **AVERTISSEMENT : le sac en plastique protégeant la feuille de support peut présenter un risque de suffocation. Gardez-le hors de portée des enfants.**

1. Retirez la feuille de son emballage.

Il est conseillé de conserver ce dernier et d'y ranger la feuille lorsque vous ne l'utilisez pas. Cela permet de la protéger.

- 2. Retirez le papier de soie recouvrant la feuille.
- 3. Ouvrez la feuille et placez votre document sur celle-ci, dans l'angle supérieur gauche.

4. Si votre document est mal positionné, il est possible que l'image obtenue soit mal cadrée ou que des erreurs surviennent.

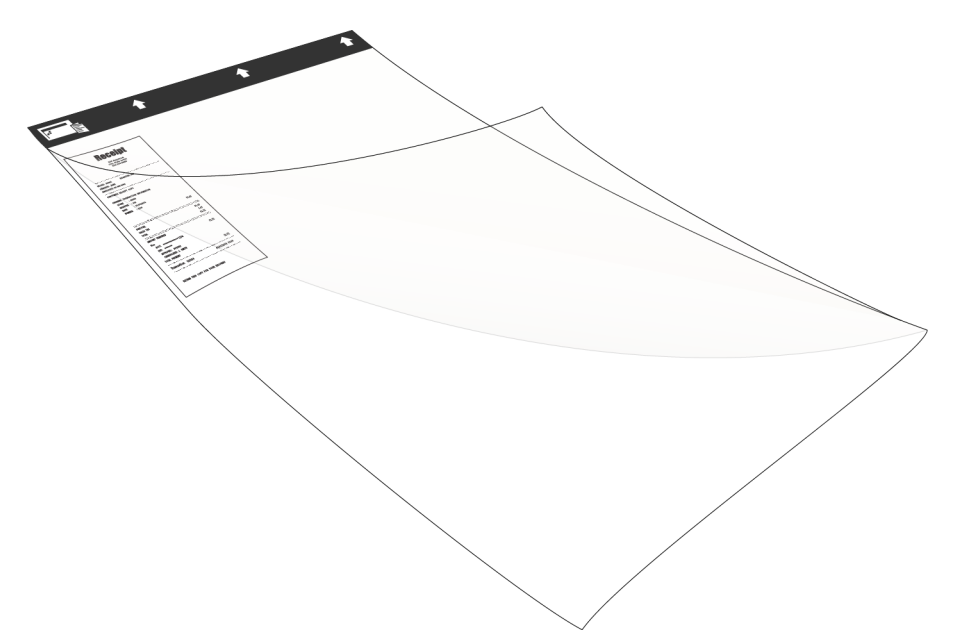

- 5. Ouvrez l'interface TWAIN du scanneur et sélectionnez Mode Feuille de support.
	- L'option **Mode feuille de support** est accessible dans l'onglet **Document** de l'interface TWAIN.

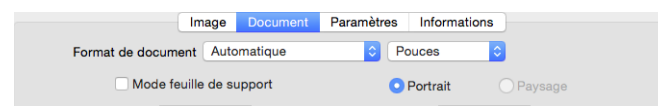

6. Insérez la bordure noire de la feuille de support dans l'emplacement d'alimentation.

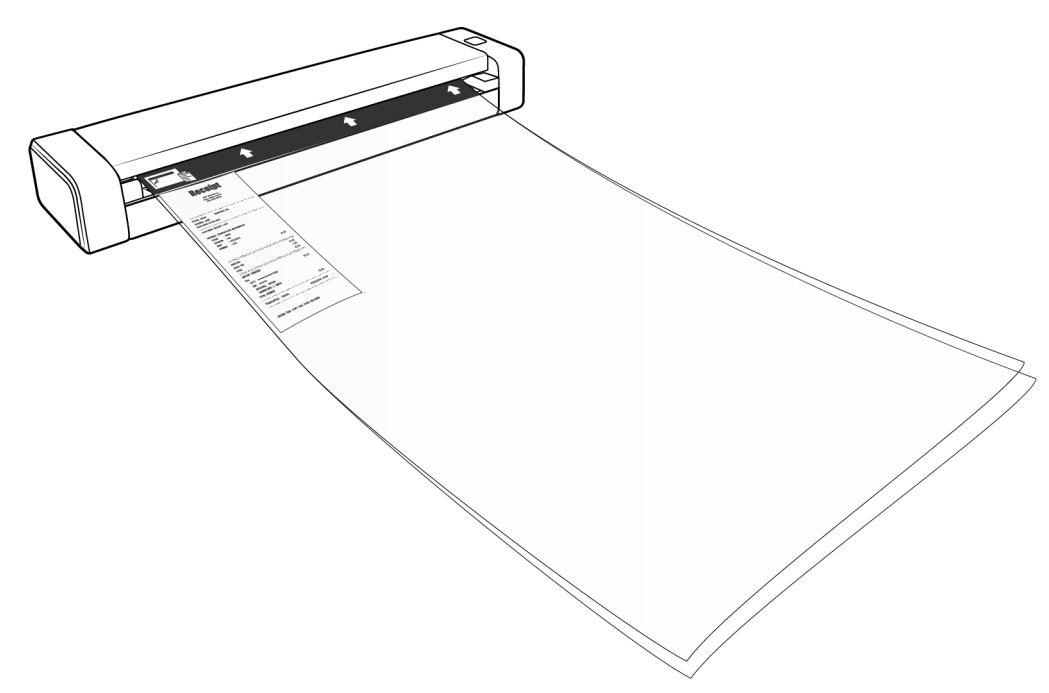

7. Cliquez sur le bouton **Numériser** de l'interface TWAIN.

Il peut être nécessaire de pousser légèrement la feuille de support dans le scanneur si les rouleaux ne la saisissent pas immédiatement.

8. Une fois la numérisation effectuée, retirez votre document de la feuille, et rangez celle-ci dans son emballage en plastique.

Assurez-vous de ne pas la plier. Si la feuille présente des plis, il est possible que ces derniers apparaissent sous forme de ligne sur les images numérisées.

### <span id="page-22-0"></span>Interfaces de numérisation

Chaque application de numérisation accède au scanneur à l'aide d'une méthode distincte. Pour obtenir des instructions sur l'utilisation de l'application et l'accès au scanneur, consultez le guide de l'utilisateur du scanneur.

• **Interface TWAIN :** l'interface TWAIN est utilisée par votre scanneur lors de la numérisation. Cette interface est accessible à partir de toute application de numérisation TWAIN installée sur votre ordinateur.

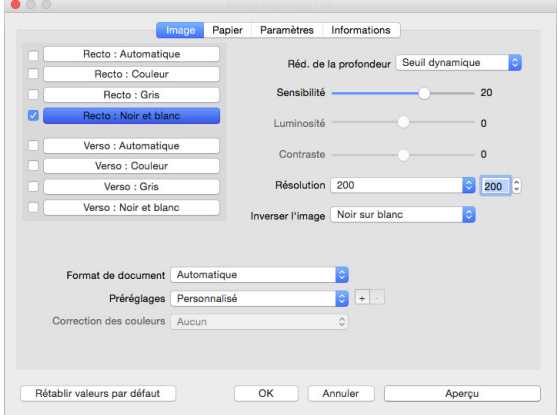

• **Interface ICA** : le pilote ICA est conçu pour permettre le transfert d'images depuis des appareils dotés d'applications pour Mac standard, comme Transfert d'images, sans qu'il ne soit nécessaire d'installer de logiciel supplémentaire.

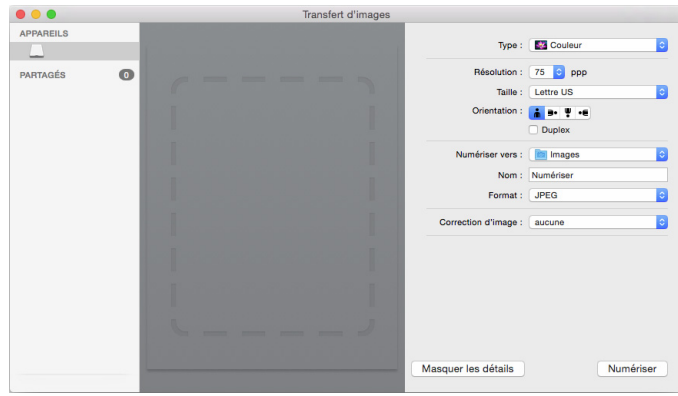

# <span id="page-24-0"></span>Maintenance

Cette section comprend des informations relatives à la maintenance, au dépannage, à la désinstallation, aux caractéristiques du scanneur et à ses pièces détachées.

## <span id="page-24-1"></span>Précautions de sécurité

Pour assurer un fonctionnement continu et sécurisé de votre équipement Xerox, suivez ces directives de sécurité à tout moment :

#### **Respectez les consignes suivantes :**

- Suivez toujours tous les avertissements et instructions figurant sur, ou accompagnant, l'équipement.
- Avant de nettoyer ce produit, débranchez-le de la prise électrique.
- Agissez toujours avec précaution lors du déplacement ou de repositionnement de l'équipement.
- Placez toujours la machine sur une surface solide pouvant supporter son poids.
- Positionnez toujours la machine dans un endroit disposant d'une bonne ventilation et d'espace pour l'entretien.

#### **A ne pas faire :**

- N'utilisez jamais de fiche d'adaptation de mise à la terre pour connecter l'équipement à une prise d'alimentation ne disposant pas d'une borne de connexion de mise à la terre.
- Ne tentez aucune procédure de maintenance ne figurant pas spécifiquement dans cette documentation.
- Ne démontez jamais les couvercles ou protections fixés à l'aide de vis. L'opérateur n'est pas autorisé à intervenir à l'intérieur de ces zones.
- N'installez jamais la machine près d'un radiateur ou de toute autre source de chaleur.
- N'annulez jamais les dispositifs de verrouillage électriques ou mécaniques.
- Ne placez jamais cet équipement à un endroit où les gens peuvent marcher ou trébucher sur le cordon d'alimentation.

## <span id="page-24-2"></span>Elimination des bourrages papier

Un message d'avertissement s'affiche en cas de bourrage papier.

#### **AVERTISSEMENT : n'essayez** *pas* **de retirer le papier bloqué si le scanneur est toujours fermé.**

Cela pourrait endommager votre appareil. Suivez plutôt les instructions ci-dessous pour remédier au problème.

1. Placez vos pouces de part et d'autre de l'emplacement d'alimentation papier, sous le capot du scanneur. Soulevez ce dernier tout en maintenant fermement le scanneur.

Utilisez vos deux mains (le capot est sécurisé à l'aide de deux crochets de verrouillage). Vous risqueriez d'endommager le capot en déverrouillant un seul d'entre eux.

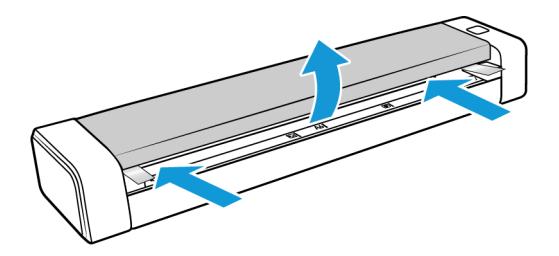

2. Retirez le papier.

Refermez délicatement le capot. Appuyez sur les deux côtés de celui-ci jusqu'à ce que vous entendiez le déclic de verrouillage des crochets.

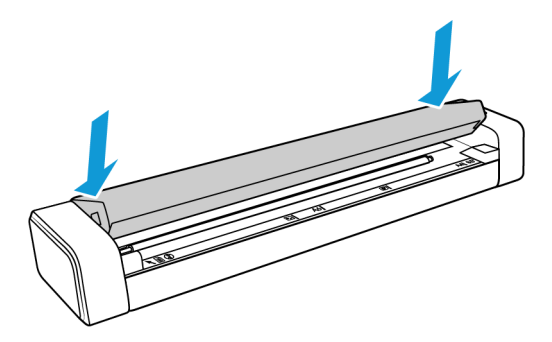

Pour éviter les bourrages papier, lissez vos documents avant de les numériser et ajustez correctement les guides papier.

### <span id="page-25-0"></span>Nettoyage du scanneur

Retirez les saletés et la poussière s'étant accumulées sur la vitre du scanneur et autour des rouleaux. Procédez à un nettoyage régulier pour bénéficier de performances optimales. La présence de poussière peut notamment empêcher les documents d'être chargés correctement, ou occasionner l'apparition de tâches sur les images numérisées.

Il est conseillé de nettoyer le scanneur au moins une fois par semaine, ou aussi souvent que nécessaire. Si le nettoyage ne permet pas de résoudre les problèmes rencontrés, reportez-vous à la section suivante, consacrée à l'étalonnage de l'appareil.

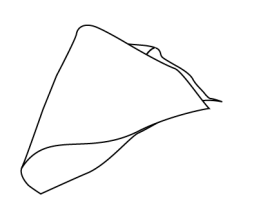

**Attention : Nettoyez toujours le scanneur avec précaution, afin de ne pas endommager les capteurs de papier et du capot. Ces derniers se présentent sous la forme de leviers en plastique se trouvant à l'intérieur du produit. Il s'agit de composants fragiles, susceptibles de se casser**

Le capteur de papier est situé dans la partie avant du scanneur. S'il est endommagé, vos documents ne peuvent plus être détectés lorsque vous les insérez. Le capteur du capot est placé à gauche du rouleau d'alimentation. S'il est endommagé, la fermeture du capot n'est plus détectée.

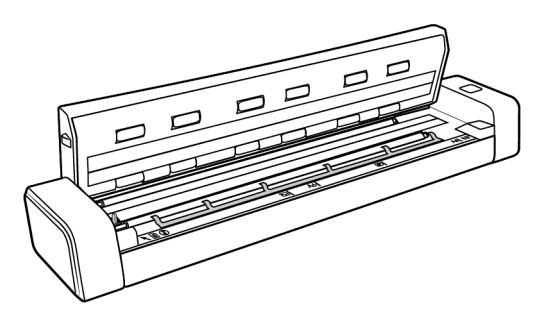

1. Placez vos pouces de part et d'autre de l'emplacement d'alimentation papier, sous le panneau supérieur du scanneur.

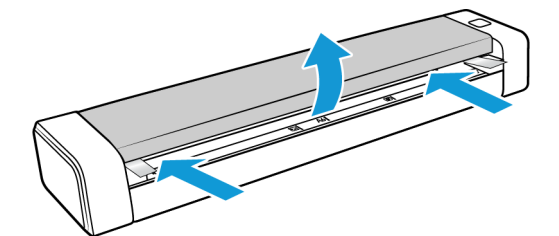

2. Soulevez ce dernier tout en maintenant fermement le scanneur.

Utilisez vos deux mains (le capot est sécurisé à l'aide de deux crochets de verrouillage). Vous risqueriez d'endommager le capot en déverrouillant un seul d'entre eux.

3. Nettoyez l'appareil à l'aide du chiffon fourni. N'oubliez pas la vitre se trouvant sous le capot, ainsi que les rouleaux d'alimentation.

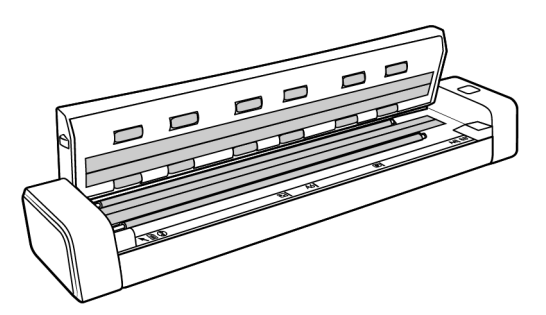

4. Refermez délicatement le capot. Appuyez sur les deux côtés de celui-ci jusqu'à ce que vous entendiez le déclic de verrouillage des crochets.

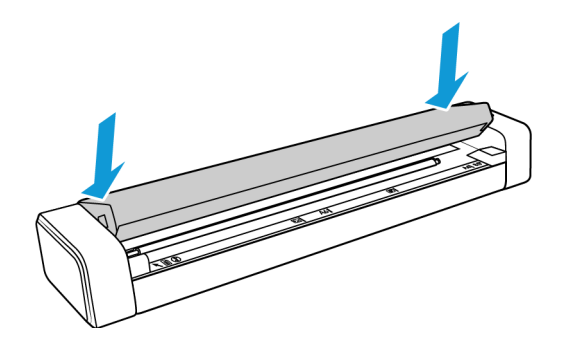

### <span id="page-27-0"></span>Méthode de nettoyage supplémentaire

La méthode standard de nettoyage du scanneur consiste à utiliser la feuille de nettoyage sèche dans le scanneur. Si des lignes, des tâches ou des zones floues sont toujours visibles sur l'image numérisée, vous pouvez tenter de nettoyer le scanneur en utilisant de l'alcool isopropylique.

Procédez avec prudence lors du nettoyage du scanneur afin d'éviter toute blessure, irritation de la peau ou endommagement du scanneur.

- Feuille de nettoyage du scanneur
- Alcool isopropylique à 70 %.
- Gants de protection en caoutchouc ou en latex.
- Lunettes de protection.

Suivez les instructions indiquées dans la section précédente pour nettoyer le scanneur. Assurezvous d'imbiber le chiffon d'alcool isopropylique avant de nettoyer l'intérieur du produit.

# <span id="page-27-1"></span>Étalonnage du scanneur

Si les images numérisées présentent des lignes verticales noires ou en couleur et que le nettoyage ne permet pas de résoudre le problème, il est possible que vous deviez effectuer un étalonnage.

Il convient d'étalonner le scanneur lors de chaque maintenance mensuelle, ou plus souvent si vous l'utilisez de manière très fréquente.

Assurez-vous que la page d'étalonnage est à portée de main.

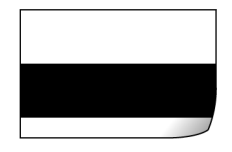

#### **Attention : n'essayez** *pas* **d'étalonner le scanneur avec un autre type de document (comme du papier blanc ou une copie de la page d'étalonnage).**

Cela entraînerait l'échec du processus, et une DEL rouge clignoterait alors sur l'appareil. Si vous ne disposez plus de la page d'étalonnage fournie avec le scanneur, rendez-vous à l'adresse www.xeroxscanners.com et demandez à en recevoir une nouvelle sur la page Pièces et accessoires adéquate.

#### **Étalonnage du scanneur :**

1. Ouvrez l'interface du scanneur.

Pour ce faire, vous pouvez utiliser une application de numérisation TWAIN, ou l'application Visioneer Scan Utility.

2. Cliquez sur l'onglet **Améliorations**.

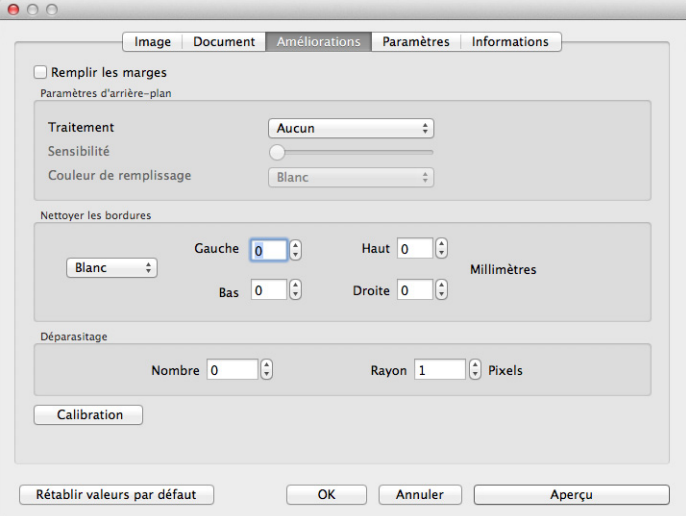

3. Cliquez sur le bouton **Calibration** pour démarrer l'utilitaire

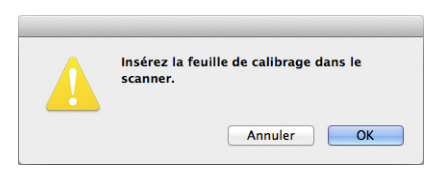

4. Placez la page d'étalonnage dans le scanneur, comme indiqué sur l'illustration ci-dessous.

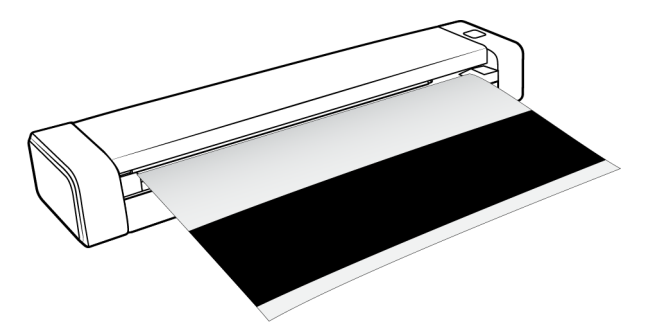

5. Celle-ci est alors insérée automatiquement dans l'appareil.

6. Vous pouvez la récupérer une fois l'étalonnage terminé, et que vous y êtes invité. Ne tirez pas dessus avec insistance : son retrait doit se faire en douceur une fois que le processus est arrivé à terme.

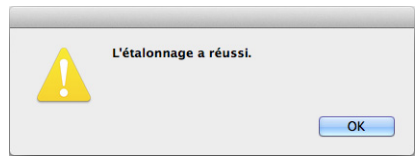

### <span id="page-29-0"></span>Erreur d'étalonnage

Si une erreur d'étalonnage se produit ou que le scanneur s'éteint lors de cette opération, un message s'affiche à l'écran. Si celui-ci indique que l'étalonnage a échoué, recommencez.

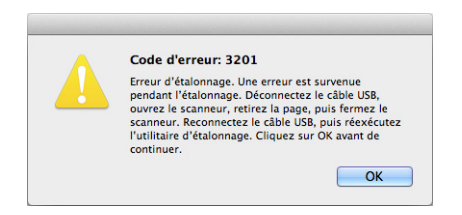

**Remarque :** ce processus échoue invariablement si vous essayez de procéder à un étalonnage avec le mauvais document. Redémarrez le scanneur en débranchant puis en rebranchant le câble USB, et relancez l'étalonnage.

## <span id="page-29-1"></span>Configuration de la fonctionnalité de mise hors tension automatique

Le scanneur s'éteint automatiquement après une période d'inactivité donnée. Ouvrez l'interface TWAIN du scanneur, puis cliquez sur l'onglet Réglages. Renseignez le champ Mise sous tension, puis cliquez sur OK pour enregistrer les modifications.

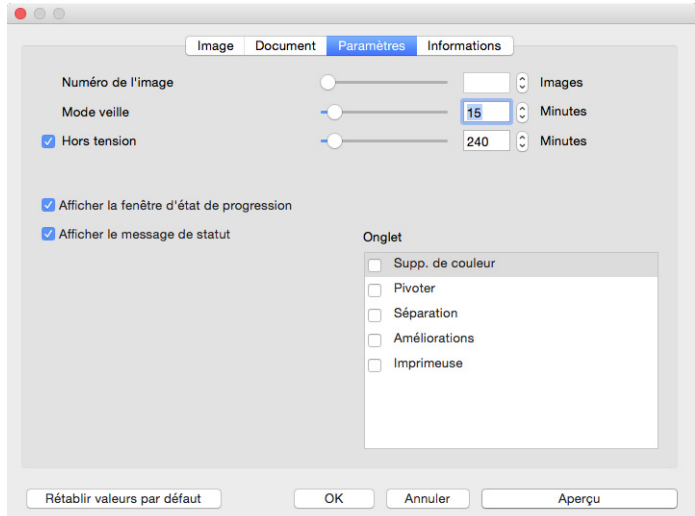

Pour mettre le scanneur sous tension, appuyez fermement sur le bouton situé sur l'appareil. Le scanneur continue d'être alimenté jusqu'à ce qu'il s'éteigne automatiquement. Le fait d'appuyer à nouveau sur le bouton ne permet pas d'éteindre le scanneur.

### <span id="page-30-0"></span>Dépannage

**Problème** : le scanneur refuse de numériser. Quel est le problème ?

**Vérifiez les points suivants :**

- **Les câbles sont-ils lâches ou mal branchés ?** Vérifiez toutes les connexions de câbles. Veillez à ce que tous les câbles soient bien branchés.
- **Avez-vous fait redémarrer l'ordinateur et le scanneur ?** Si un bourrage papier ou une perte de connexion se produit, essayez de faire redémarrer l'ordinateur et d'éteindre puis rallumer le scanneur.
- **Avez-vous connecté le scanneur à un concentrateur USB ?** Si vous utilisez un câble USB pour connecter le scanneur, essayez de brancher ce câble directement à l'arrière de l'ordinateur.

Il n'est pas recommandé d'utiliser un scanneur avec un concentrateur USB : si vous utilisez un concentrateur, celui-ci doit disposer de sa propre alimentation.

- **Le câble USB mesure-t-il 1,8 m maximum ?** Si vous êtes utilisez un câble USB de plus de 1,8 m ; vous pouvez perdre la connexion avec le scanneur. La longueur recommandée pour un câble USB est de 1,8 m maximum ; c'est le cas du câble USB fourni avec votre scanneur.
- **Avez-vous sélectionné une autre source dans le logiciel de numérisation ?** Si vous utilisez plusieurs périphériques de saisie d'image, tel qu'un appareil photo numérique, une imprimante multifonction ou un autre scanneur, vous avez peut-être sélectionné une autre source d'images.

**Problème** : mon ordinateur continue à afficher des messages d'erreur d'espace sur le disque dur.

Le minimum d'espace libre requis sur le disque dur est destiné à l'installation des logiciels et à une numérisation de base, de faible résolution. Les numérisations haute résolution génèrent des fichiers dont la taille peut dépasser 1 Go. Libérez de l'espace sur votre disque dur pour que le logiciel puisse enregistrer les images numérisées.

**Problème** : le scanneur n'apparaît pas dans l'application Mac® de capture d'image.

Pour remédier au problème, fermez puis rouvrez votre session, ou redémarrez votre Mac®. Celui-ci peut se produire après que votre ordinateur est passé en mode Veille. Ce dernier se réactive lorsque vous déplacez la souris ou appuyez sur une touche du clavier. De telles fluctuations au niveau de l'alimentation, lors de la mise en veille, peuvent parfois entraîner l'interruption de la communication entre le scanneur et l'ordinateur.

**Problème** : mon ordinateur affiche, de manière continuelle, des messages d'erreur relatifs à une mémoire insuffisante.

Le message « Mémoire insuffisante » s'affiche lors de la numérisation de documents longs, avec une résolution plus élevée. Cela se produit le plus souvent avec les anciennes versions de Mac OS X, du fait de la taille important du fichier créé en couleur ou en niveaux de gris, à 300 dpi ou plus. Si un tel message s'affiche, ajustez la longueur de la page et/ou la résolution.

**Problème** : les images numérisées présentent une anomalie lorsqu'elles sont enregistrées au format GIF.

Ce problème se produit avec les anciennes versions d'OS X, et plus particulièrement avec les versions 10.6 et 10.7. Cependant, d'autres peuvent également être concernées. Dans une telle situation, utilisez un format de fichier différent lors de la numérisation.

**Problème** : si le câble USB est déconnecté pendant une numérisation, le scanneur ne se reconnecte pas quand le câble USB est rebranché.

Débranchez le câble USB du scanneur, puis rebranchez-le.

#### **Si le scanneur ne se reconnecte pas :**

- 1. Débranchez le câble USB du scanneur.
- 2. Redémarrez votre ordinateur.
- 3. Une fois le redémarrage effectué, rebranchez le câble USB.

### <span id="page-31-0"></span>Dépannage en fonction du voyant d'état

Le voyant d'état indique l'état actuel du scanneur.

#### **Fonctionnement normal**

- **Bleu fixe** : scanneur alimenté. Si le pilote est installé, ce voyant signifie également que le scanneur est prêt à numériser.
- **Bleu clignotant** : scanneur en cours d'utilisation (numérisation ou étalonnage).
- **Rouge clignotant** : erreur matérielle.

#### **Codes d'erreur**

Le voyant d'état indique l'état actuel du scanneur. Si votre scanneur présente des problèmes matériels, le voyant d'état devient rouge et clignote un nombre de fois spécifique, puis marque une pause, puis répète le même nombre de clignotements. Le nombre de clignotements entre les pauses indique le code d'erreur matérielle. Un « E » clignote également dans l'affichage DEL, puis le code d'erreur correspondant au mode de clignotement du voyant d'état apparaît.

Les cas les plus courants sont décrits ci-dessous. Dans tous les cas, vous devez éteindre votre scanneur et vérifier sa configuration. Assurez-vous que le câble USB est bien branché au scanneur et à l'ordinateur. Assurez-vous que le cordon d'alimentation est branché au scanneur et à une prise murale. Si vous observez un autre type de clignotements, contactez l'assistance technique de Xerox.

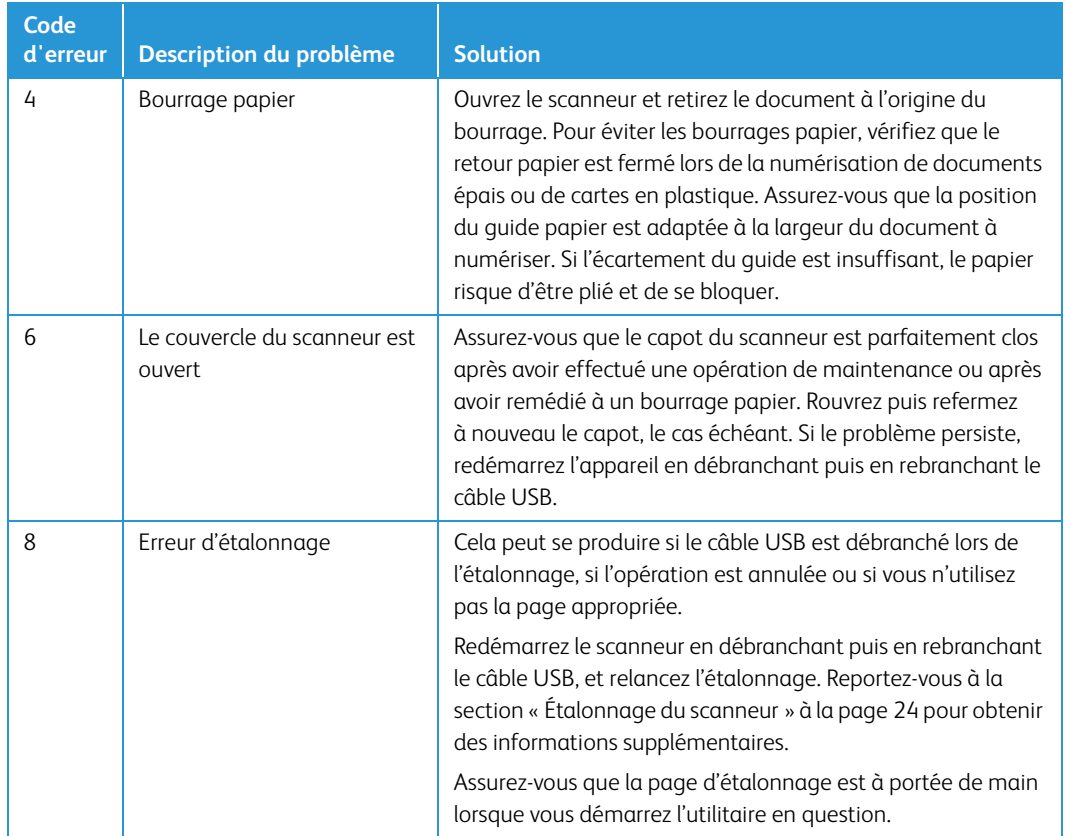

## <span id="page-32-0"></span>Spécifications du scanneur Xerox® Duplex Travel Scanner

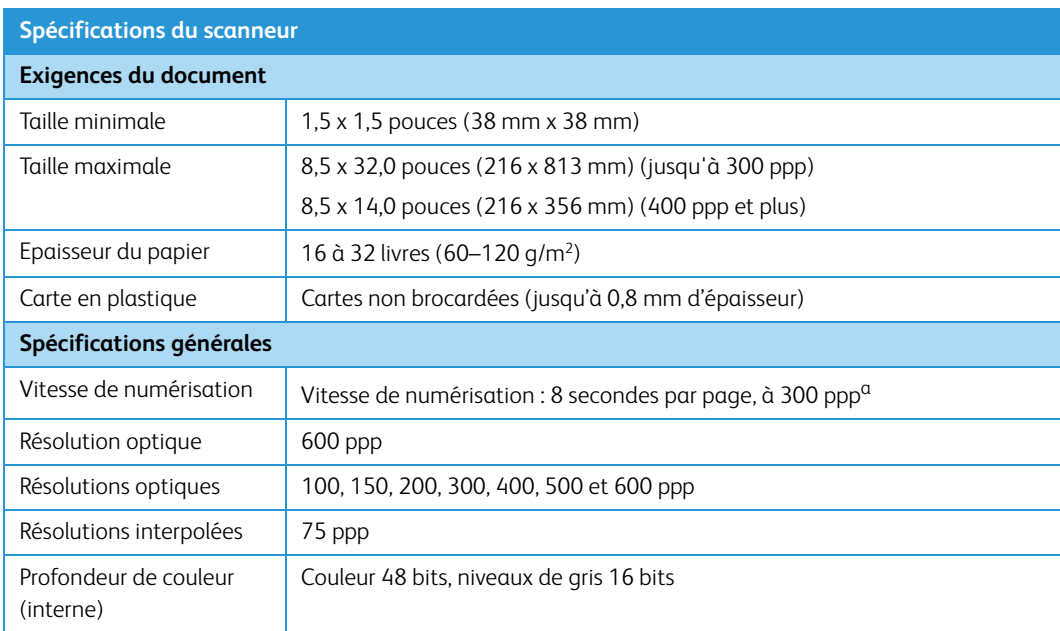

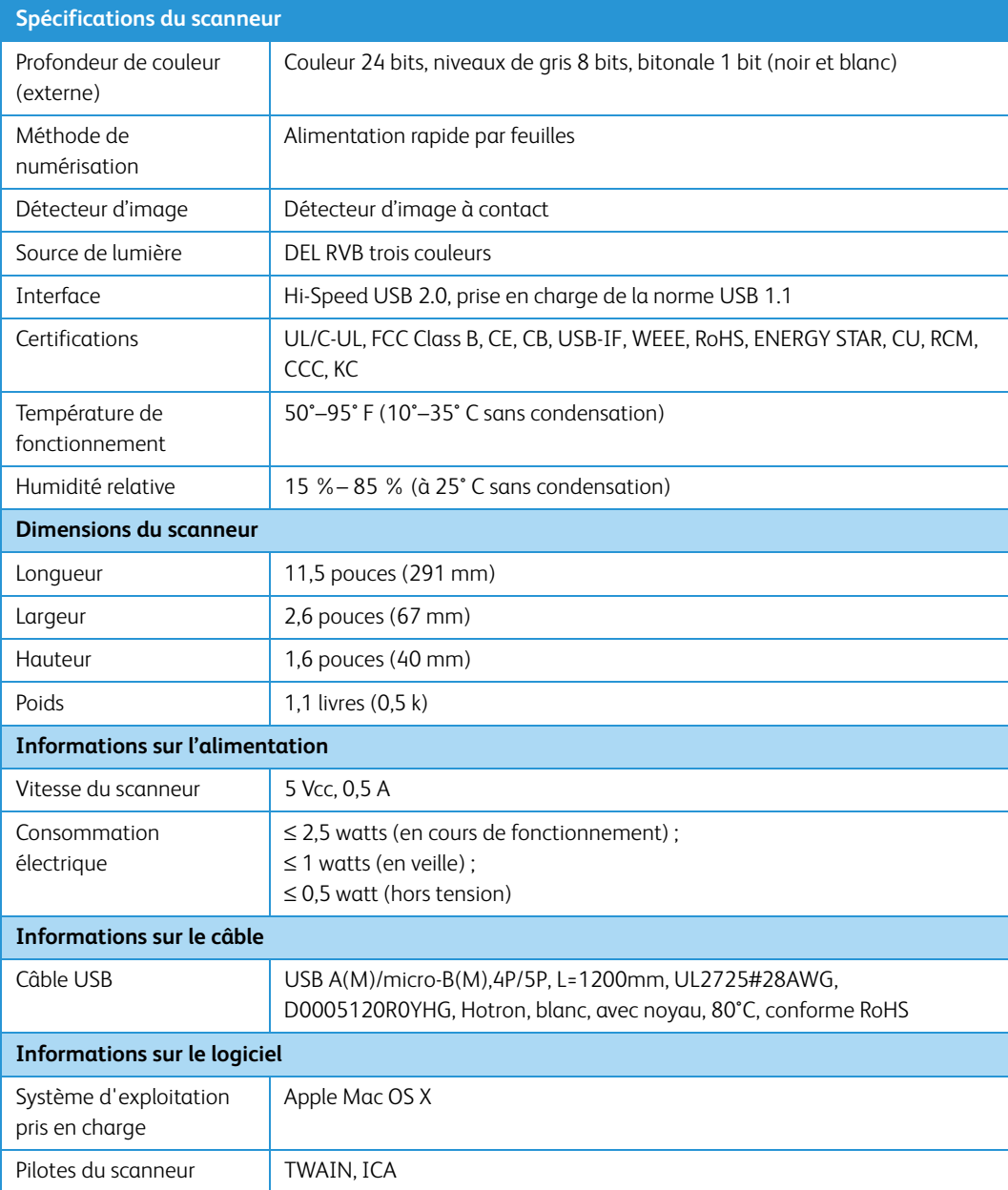

a. Vitesse de numérisation des pages au format A4/Lettre américain : 8 secondes par page à compter du déclenchement des rouleaux ; 11 secondes par pages à compter de la détection du papier et de l'initialisation de la tâche par le logiciel.

## <span id="page-34-0"></span>Liste des pièces Xerox® Duplex Travel **Scanner**

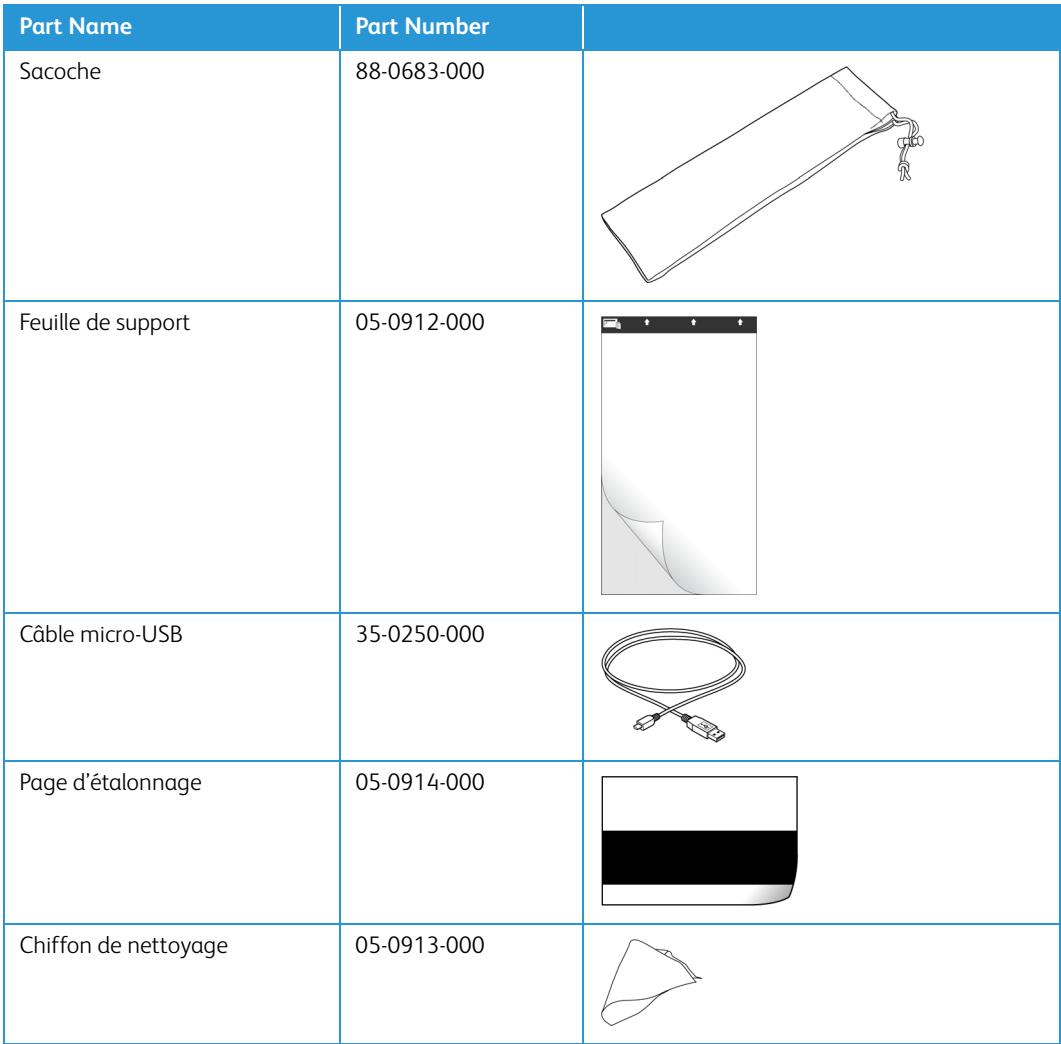

Xerox<sup>®</sup> Duplex Travel Scanner Maintenance

# <span id="page-36-0"></span>Annexes A: Informations relatives aux réglementations

### <span id="page-36-1"></span>Réglementations de base

### <span id="page-36-2"></span>États-Unis (Réglementations FCC)

Cet équipement a été testé et déclaré conforme aux limites d'un dispositif numérique de classe B, conformément à la partie 15 de la réglementation FCC. Ces limites ont pour but de fournir une protection raisonnable contre les interférences nocives dans une installation résidentielle. Cet équipement génère, utilise et peut émettre des radiofréquences et s'il n'est pas installé et utilisé conformément aux instructions, peut causer des interférences nocives aux communications radio.

Toutefois, il n'est nullement garanti que de telles interférences ne se produiront pas dans une installation particulière. Si cet équipement provoque des interférences préjudiciables à la réception radiophonique ou télévisuelle, qui peuvent être déterminées en éteignant puis rallumant l'équipement, l'utilisateur est invité à essayer de corriger l'interférence en prenant une ou plusieurs des mesures suivantes :

- réorienter ou déplacer l'antenne de réception ;
- augmenter la distance séparant l'équipement du récepteur ;
- connecter l'équipement à une prise appartenant à un circuit électrique différent de celui sur lequel le récepteur est branché ;
- consulter le revendeur ou un technicien radio/TV expérimenté pour obtenir de l'aide

Cet appareil est conforme à la partie 15 des Règles de la FCC. Son utilisation est sujette aux deux conditions suivantes : (1) cet appareil ne peut pas causer d'interférences préjudiciables et (2) doit accepter toute interférence reçue, y compris des interférences pouvant causer un fonctionnement indésirable.

Les changements et modifications apportés à cet équipement qui ne sont pas spécifiquement approuvés par Xerox peuvent annuler l'autorisation à utiliser cet équipement.

Il convient d'utiliser des câbles blindés avec cet équipement pour préserver la conformité aux réglementations FCC.

### <span id="page-37-0"></span>Union Européenne

Le symbole CE figurant sur ce produit est garant de la conformité de Xerox aux directives de l'Union européenne entrant en vigueur aux dates indiquées :

## $\epsilon$

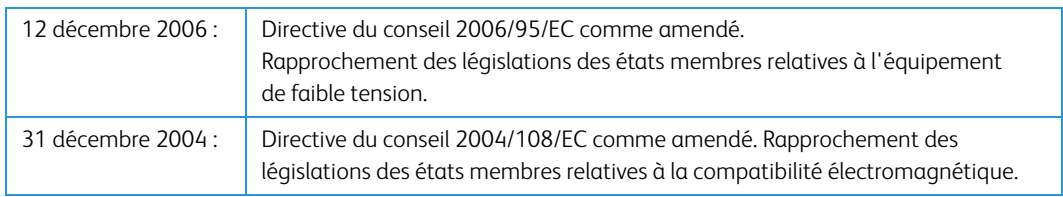

Cet appareil est certifié en tant que produit DEL de classe 1. Il ne produit donc pas de rayonnement laser dangereux.

La garantie de conformité complète, avec une description appropriée des directives et normes concernées, peut être obtenue chez votre représentant Xerox Limited ou en contactant :

Environment, Heath and Safety The Document Company Xerox Bessemer Road Welwyn Garden City **Herts** AL7 1HE Angleterre, Téléphone +44 (0) 1707 353434

### <span id="page-37-1"></span>Turquie (Réglementation RoHS)

Conformément à l'article 7 (d), nous certifions la conformité du produit avec la réglementation de l'EEE.

"EEE yönetmeliğine uygundur."

### <span id="page-37-2"></span>Réglementations concernant la copie

### <span id="page-37-3"></span>États-Unis

Le Congrès, en vertu de la loi, a interdit la reproduction des éléments suivants dans certaines circonstances. Une amende ou une peine d'emprisonnement peut être imposée aux personnes coupables de telles reproductions.

1. Obligations ou titres de placement du Gouvernement des Etats-Unis, tels que :

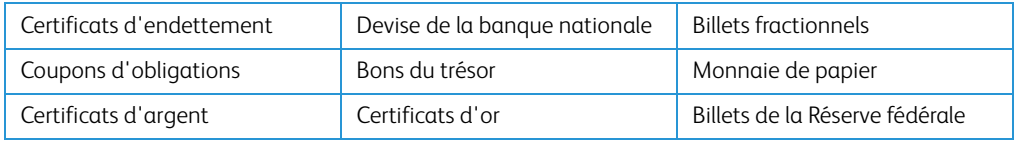

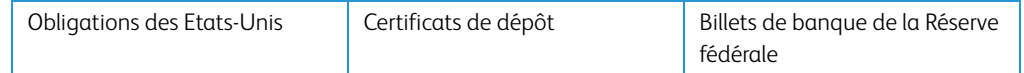

Obligations de certaines agences du gouvernement, telles que le FHA, etc.

Obligations. (Les obligations d'épargne américaines peuvent être photographiées à des fins publicitaires en relation avec la campagne pour la vente de telles obligations.)

Timbres fiscaux internes. (S'il est nécessaire de reproduire un document légal sur lequel un timbre fiscal annulé apparaît, cela peut être fait à condition que la reproduction du document soit réalisée à des fins légitimes.)

Timbres poste, annulés ou non annulés. (A des fins philatéliques, les timbres postaux peuvent être photographiés à condition que la reproduction soit en noir et blanc et soit à moins de 75 % ou plus de 150 % des dimensions linéaires de l'original).

Mandats postaux.

Lettres de change, chèques ou tirages réalisés par des officiers autorisés des Etats-Unis.

Timbres et autres représentants de valeur, peu importe la dénomination, qui ont été ou peuvent être émis d'après n'importe quel Acte du Congrès.

- 2. Certificats de compensation ajustés pour les vétérans des guerres mondiales.
- 3. Obligations ou titres de placement de tout gouvernement, banque ou entreprise étranger.
- 4. Documents soumis à des droits d'auteur, sauf si l'autorisation du détenteur de ces droits a été obtenue ou si la reproduction relève du droit de citation ou des dispositions de la législation sur les droits d'auteur relatives aux droits de reproduction. De plus amples informations relatives à ces dispositions sont disponibles auprès de l'organisme en charge des droits d'auteur, Bibliothèque du Congrès, Washington, D.C. 20559. Demandez la circulaire R21.
- 5. Certificats de citoyenneté ou de naturalisation. (Les certificats de naturalisation étrangers peuvent être photographiés.)
- 6. Passeports. (Les passeports étrangers peuvent être photographiés.)
- 7. Papiers d'immigration.
- 8. Cartes d'immatriculation provisoires.
- 9. Papiers d'induction de service sélectif portant n'importe laquelle des informations suivantes concernant le déposant :

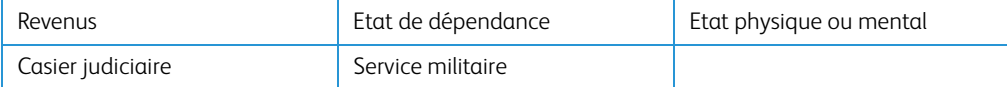

Exception : les certificats de décharge de l'armée et de la marine peuvent être photographiés.

- 10. Les badges, cartes d'identification, passes ou insignes portés par le personnel militaire ou par les membres des divers départements fédéraux, tels que le FBI, la Trésorerie etc. (sauf si la photographie est exigée par le chef de ce département ou bureau).
- 11. La reproduction des éléments suivants est également interdite dans certains états : Cartes grises, permis de conduire et certificats de titre de propriété d'automobiles.

La liste susmentionnée n'est pas exhaustive, et aucune responsabilité n'est tenue pour son intégralité ou sa précision. En cas de doute, consultez votre avocat.

### <span id="page-39-0"></span>Canada

Le Parlement, en vertu de la loi, a interdit la reproduction des éléments suivants dans certaines circonstances. Une amende ou une peine d'emprisonnement peut être imposée aux personnes coupables de telles copies.

- 1. Billets de banque ou monnaie de papier actuels.
- 2. Obligations ou titres de placement d'un gouvernement ou d'une banque.
- 3. Papier du bon du Trésor ou papier des impôts.
- 4. Sceau public du Canada ou d'une province, ou sceau d'un organisme public ou d'une autorité du Canada, ou d'un tribunal.
- 5. Proclamations, ordres, réglementation ou nominations, ou avis relatifs à ceux-ci (dans l'intention de feindre qu'ils ont été imprimés par l'Imprimeur de la Reine du Canada ou un imprimeur équivalent pour une province).
- 6. Marques, sceaux, enveloppes ou dessins utilisés par ou pour le compte du Gouvernement du Canada ou d'une province, le gouvernement d'un état autre que le Canada ou un département, un conseil, une commission ou une agence établi par le Gouvernement du Canada ou d'une province ou d'un gouvernement d'un état autre que le Canada.
- 7. Timbres secs ou adhésifs utilisés à des fins de revenus par le Gouvernement du Canada ou d'une province ou par le gouvernement d'un état autre que le Canada.
- 8. Documents, registres ou dossiers conservés par des fonctionnaires dont le devoir est de réaliser ou d'émettre des copies certifiées conformes de ceux-ci, où la reproduction prétend être une copie certifiée conforme de ceux-ci.
- 9. Documents ou marques commerciales soumis aux droits d'auteur de toute manière ou sorte sans le consentement du détenteur de droit d'auteur ou de la marque commerciale.

La liste susmentionnée est fournie à titre indicatif, mais n'est pas exhaustive, et aucune responsabilité n'est tenue pour son intégralité ou sa précision. En cas de doute, consultez votre avocat.

### <span id="page-39-1"></span>Autres pays

Copier certains documents peut être illégal dans votre pays. Une amende ou une peine d'emprisonnement peut être imposée aux personnes coupables de telles reproductions.

- **Billets**
- Billets et chèques de banque
- Obligations et titres de banques et du gouvernement
- Passeports et cartes d'identité
- Matériel sous copyright ou marques commerciales sans le consentement du propriétaire
- Timbres postaux et autres titres négociables

**Remarque :** Cette liste n'est pas exhaustive, et aucune responsabilité n'est tenue pour son intégralité ou sa précision. En cas de doute, contactez votre conseiller légal.

# <span id="page-40-0"></span>Annexes B: Informations sur la conformité

### <span id="page-40-1"></span>Recyclage du produit et évacuation

Si vous prenez en charge l'évacuation de votre produit Xerox, veuillez noter que le produit peut contenir du plomb, du mercure, du perchlorate et d'autres matériaux dont l'évacuation peut être régulée dans un souci de protection de l'environnement. La présence de ces matériaux est entièrement cohérente avec les réglementations internationales applicables au moment du placement du produit sur le marché. Pour plus d'informations concernant le recyclage et l'évacuation des déchets, contactez vos autorités locales. Aux Etats-unis, vous pouvez également vous reporter au site Web de Electronic Industries Alliance: http://www.eiae.org/.

Matière au perchlorate – Ce produit peut contenir un ou plusieurs dispositifs contenant du perchlorate, tels que des piles. Une manipulation spéciale peut s'appliquer. Veuillez consulter le site : http://www.dtsc.ca.gov/hazardouswaste/perchlorate/.

### <span id="page-40-2"></span>Union européenne

### <span id="page-40-3"></span>Conformité RoHS et DEEE

Ce produit est conforme aux régulations de la directive RoHS du Parlement et du Conseil européen sur les restrictions de l'utilisation de certaines substances dangereuses dans les équipements électriques et électroniques (2002/95/CE) et de la directive sur les déchets d'équipements électroniques et électriques (DEEE) (2002/96/CE).

### <span id="page-40-4"></span>Environnement professionnel/commercial

L'application de ce symbole sur votre équipement est une confirmation que vous devez évacuer cet équipement en conformité avec les procédures nationales agréées. En accord avec la législation européenne, l'équipement électrique et électronique en fin de vie sujet à l'évacuation doit être pris en charge selon des procédures agréées.

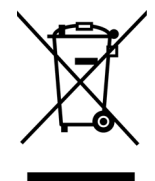

### <span id="page-41-0"></span>ENERGY STAR pour les Etats-Unis

Le Xerox® Duplex Travel Scanner répond aux exigences du Programme ENERGY STAR pour les appareils de traitement d'image.

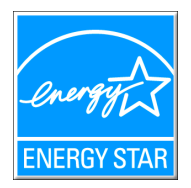

ENERGY STAR et ENERGY STAR MARK sont des marques commerciales déposées aux Etats-Unis. Le programme d'équipement d'imagerie ENERGY STAR est une initiative des gouvernements américain, européens et japonais et des fabricants de matériel de bureau visant à promouvoir des copieurs, des imprimantes, des télécopieurs, des machines multifonctions, des ordinateurs personnels et des moniteurs optimisant la consommation d'énergie. La réduction de la consommation d'énergie du produit permettra de combattre le smog, les pluies acides et les changements climatiques à long terme grâce à la diminution des émissions inhérentes à la production d'énergie électrique.

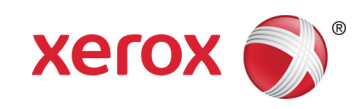